**คุณสมบัติของหัวแสดงค่านํ%าหนัก (Indicator Specification)** 

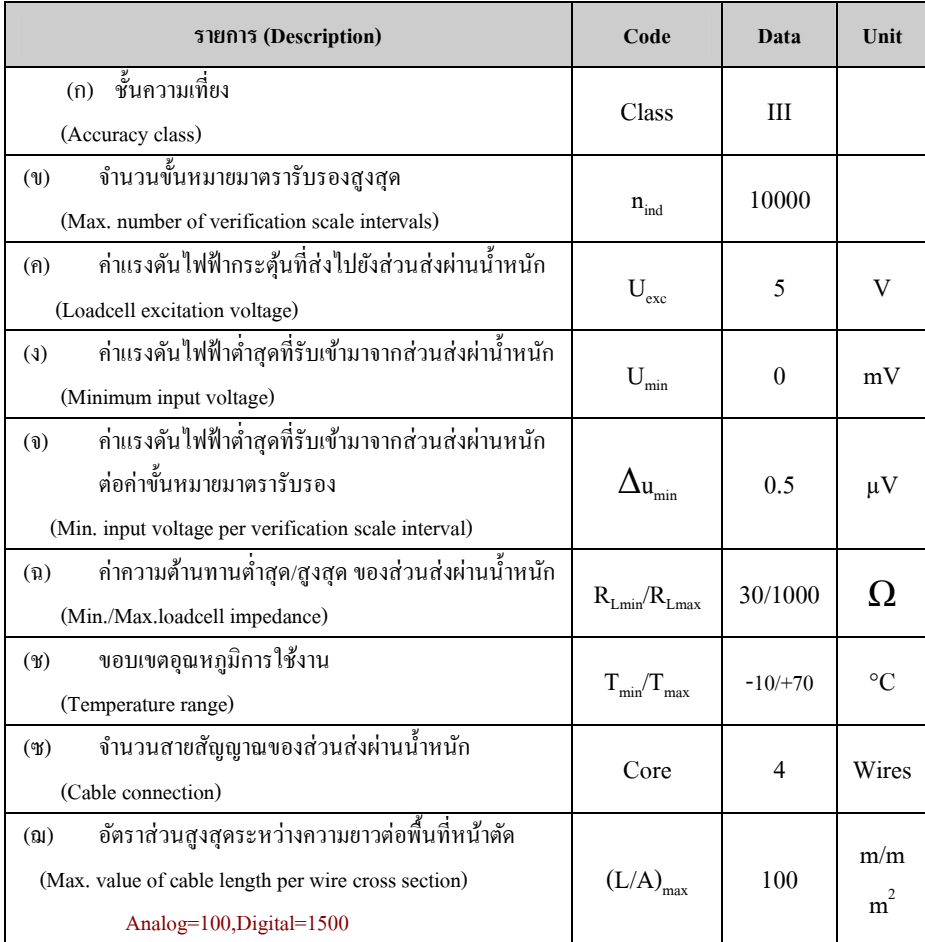

# Q Commandor *HP-08M*

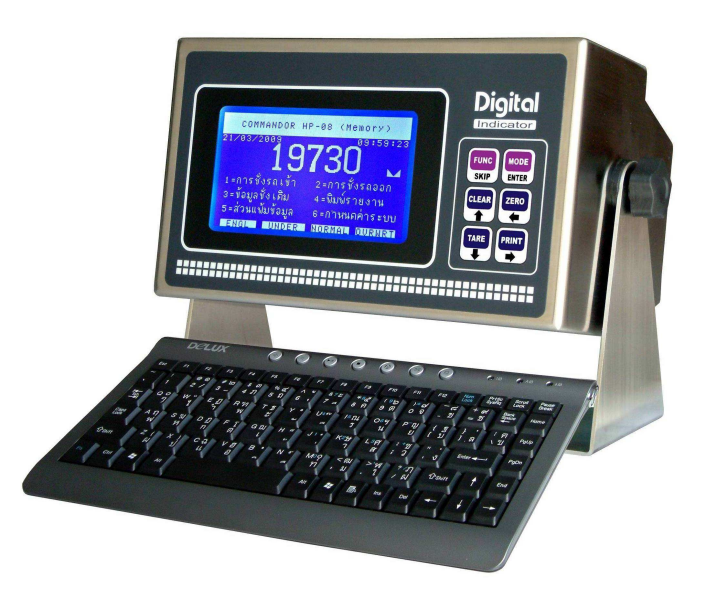

## **Reference Manual**

#### **0. คณสมบัติของหัวอ่านร่น Commandor HP-08Mุ ุ**

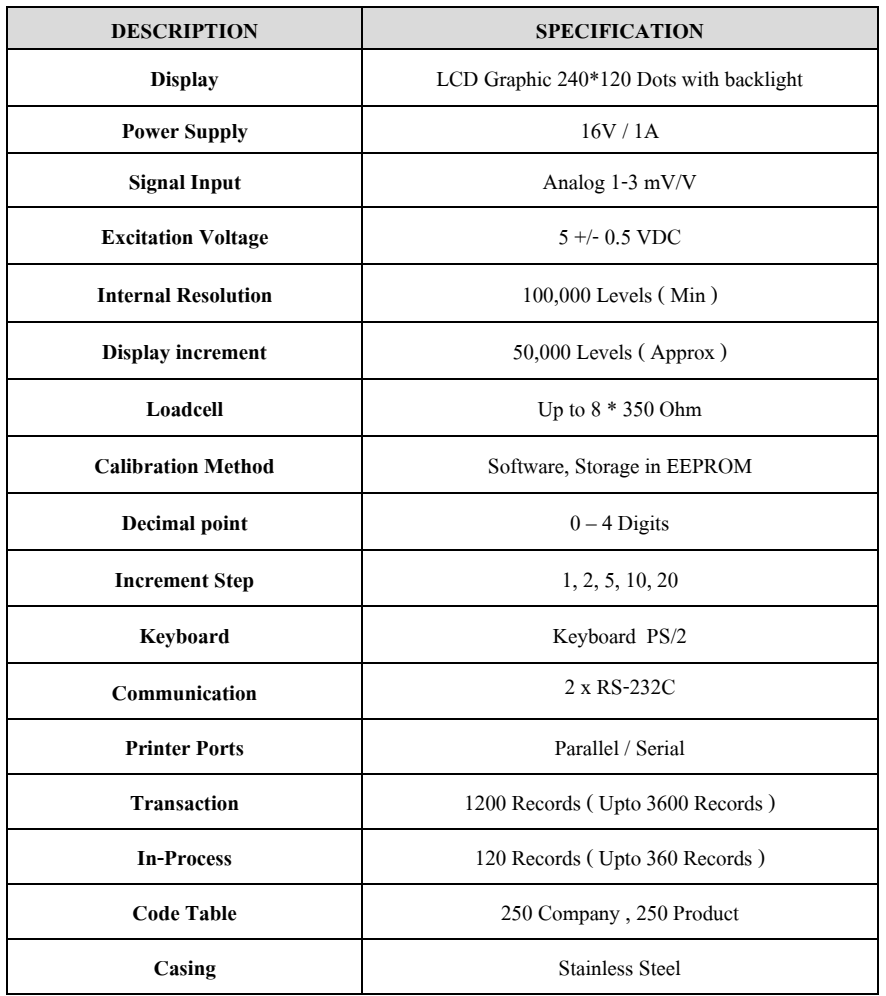

#### **2. วิธีการใช้งาน**

หัวอ่านค่าน้ำหนัก Commandor รุ่น HP-08M มีจอแสดงผลแบบ LCD Graphic ขนาดใหญ่ ซึ่งมีการ แสดงข้อความทั้งอักษรไทยและอังกฤษเพื่อง่ายต่อการใช้งาน โดยเมื่อเปิดเครื่องชั่งหัวอ่านบนจอภาพจะ แสดงข้อความ **COMMANDOR HP-08M UPDATE:เวอร์ชั่นล่าสด** ลำดับต่อไปจะแสดงหน้าจอรายการ หลักของเครื่องชั่ง เพื่อให้ผู้ใช้สามารถกดเลือกจากปุ่มตัวเลขหัวข้อที่ต้องการ ดังนี้<br>-**ุ**

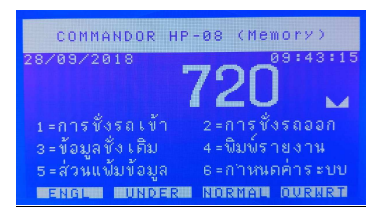

#### <u>2.1 การบันทึกข้อมูลการชั่งรถเข้า</u>

เมื่อผู้ใช้งานต้องการบันทึกการชั่งรถครั้งแรกหรือที่เรียกว่าการชั่งเข้าก็สามารถทำได้โดยการกดปุ่ม<br>-ี หมายเลข **[1] การชั่งรถเข้า** ที่ปรากฏอยู่บนจอภาพของรายการหลัก โดยหลังจากผู้ใช้เลือกกดปุ่มหมายเลข [1] นี้แล้ว เครื่องจะปรากฏคำถามต่างๆ ที่เกี่ยวข้องกับข้อมูลของรถที่เข้าทำการชั่งเข้า ดังนี้ **หมายเลขทะเบียน , รหัสบริษัท และ รหัสสินค้**า ตามลำดับ ดังนี้

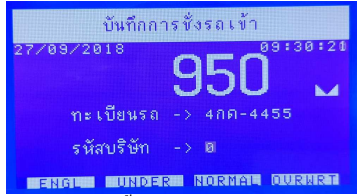

โดยในขั้นตอนการถามแต่ล่ะคำถามเหล่านี้เมื่อระบุเรียบร้อยให้กด **[Enter] หากต้องการยกเลิกขั้นตอน**  บันทึกการชัง ก <sup>V</sup> ็สามารถทําได้โดยการกดปุ่ <sup>ม</sup>**[Esc]** เครืVองจะหยุดการทํางานแล้วกลับไปรออยูทีVหน้าจอ ่ ้ รายการหลัก หากผู้ใช้งานตอบคำถามต่างๆ จนครบทกคำถาม เครื่องก็จะเข้าส่งั้นตอนการอ่านค่าน้ำหนัก โดยในขั้นตอนนี้ผู้บันทึกจะต้องกดปุ่ม **[Enter] เพื่อยืนยันการรับค่าน้ำหนัก ซึ่**งจะทำได้ก็ต่อเมื่อค่าน้ำหนักนิ่ง<br>- พระประเทศ แล้วเท่านั้น (ท่านสามารถสังเกต) สัญลักษณ์แสดงว่าน้ำหนักนิ่งแล้วได้ที่ส่วนท้ายของตัวเลขน้ำหนัก

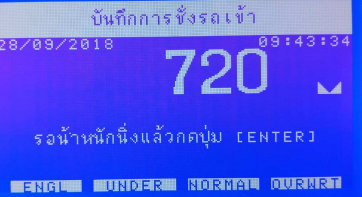

หลังจากท่านยืนยันการบันทึกน้ำหนักแล้วเครื่องก็จะทำการพิมพ์บัตรชั่งเข้า ในกรณีที่มีการกำ หนดให้ พิมพ์บัตรในขัBนตอนของการชังเข้า และเมืVอเสร็จสิ <sup>V</sup> BนขัBนตอนเหล่านีBก็เป็ นการบันทึกชังรถเข้าเพืVอรอการชั <sup>V</sup> งV ออกในขั้นตอนต่อไป

#### <u>2.2 การบันทึกข้อมูลการชั่งรถออก</u>

 เมืVอรถทีVได้ชังเข้าไว้ ได้ทําการขึ <sup>V</sup> Bนหรือลงสินค้าเป็ นทีVเรียบร้อยแล้วจะกลับมาชังในครั <sup>V</sup> BงทีV 2 หรือทีV เรียกว่า **การชั่งรถออก** เพื่อนำผลต่างของค่าน้ำหนักมาหักลบคำนวณน้ำหนักสุทธิของสินค้าที่ทำการบรรทุก

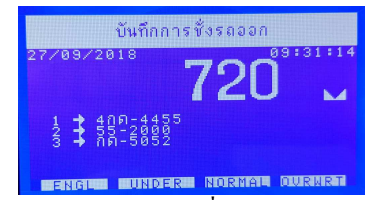

 ขัBนตอนนีBผู้ใช้งานจะต้องกดปุ่ มหมายเลข [**2**] **การชัPงรถออก** บนหน้าจอรายการหลัก หลังจากนัBนเครืVอง ก็จะแสดงลำดับรายการทะเบียนของรถที่ได้ทำการชั่งเข้าไว้แล้วทั้งหมด ผู้ใช้งานสามารถเลือกรถที่จะทำการ ชั่งได้โดยการกดหมายเลขลำดับที่ปรากฏอยู่หน้าทะเบียนรถ ในกรณีที่มีจำนวนรถค้างอยู่เป็นจำนวนมากกว่า<br>... ที่จะแสดงรายการได้ในหน้าเดียว ผ้ใช้สามารถเลือกหมายเลขรถที่อย่ในหน้าถัดไปโดยการกดปุ่มลูกศรขึ้นลง หรือ ปุ่ม [PgUp] และ [PgDn] เมื่อผู้ใช้งานได้ทำการกดหมายเลขลำดับของรถที่ต้องการแล้วก็จะเข้ามาถึง ขั้นตอนของการยืนยันการรับค่าน้ำหนัก ผู้ใช้จะต้องกดปุ่ม **[Enter] เมื่อน้ำหนักนิ่ง (สังเกตจากสัญลัก**ษณ์<br>*"* ท้ายตัวเลขน้ำหนัก)

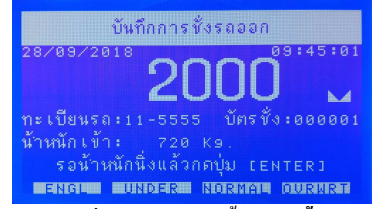

หลังจากนั้นเครื่องก็จะถามข้อความเพิ่มเติมต่างๆ ดังนี้คือ **หักนํ้าหนัก , คิดราคา และหักเงิน** ตามลำดับ ซึ่งโดยปกติแล้วหลังจากการบันทึกข้อมูลก็จะทำการพิมพ์บัตรชั่งออกที่สมบูรณ์ หากต้องการยกเลิกขั้นตอน กดปุ่ <sup>ม</sup>**[Esc]**

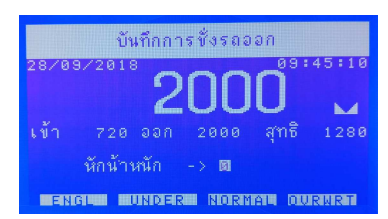

#### <u>2.3 การดูข้อมูลการชั่งเดิมและพิมพ์บัตรชั่งใหม่</u>

ในบางโอกาสผู้ใช้งานอาจจะมีความจำเป็นที่จะต้องดูข้อมูลเดิมหรืออาจจะต้องทำการพิมพ์บัตรชั่ง<br>-ใหม ไม ่ ่วาจะในกรณีบัตรชั ่ งหายหรือชํารุด ผู้ใช้งานสามารถทําได้โดยกดปุ่ มหมายเล <sup>V</sup> <sup>ข</sup>**[3] ข้อมูลชัPงเดิม** ทีV หน้าจอรายการหลัก เครื่องจะแสดงข้อมูลการชั่งของรถคันสุดท้ายบนจอภาพ ดังนี้

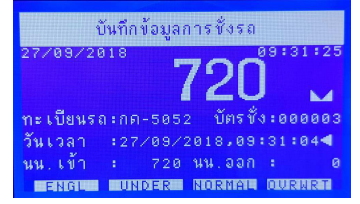

www.asic-net.com Commandor Digital Indicator Model HP-08M 5/16

้ผู้ใช้งานสามารถเลื่อนตำแหน่งเรียกดูข้อมูลที่อยู่ในลำดับถัดไปโดยการกดปุ่มลูกศรขึ้นลง หรือซ้าย ิ ขวา ในกรณีที่รายการที่บันทึกนั้นเป็นรถรอการชั่งออกเครื่องก็จะแสดงสัญลักษณ์สามเหลี่ยมไว้ส่วนท้ายของ เวลาทีVบันทึกการชังด้วย หากผู้ใช้งานต้องการพิมพ์บัตรชั <sup>V</sup> งกV ็ทําได้โดยการกดปุ่ ม [**F1**] เครืVองก็จะทําการพิมพ์ บัตรชั่งเข้าหรือชั่งออกขึ้นอยู่กับสถานะของข้อมูลนั้นๆ

#### 2.4 การสั่งพิมพ์รายงานบันทึกการชั่ง

ผู้ใช้งานสามารถสั่งพิมพ์รายงานต่างๆ ของข้อมูลที่ได้ทำการเก็บไว้ในหน่วยความจำของเครื่องไม่ว่า ึ่งะเป็นข้อมูลการชั่งหรือตารางรหัสต่างๆ โดยเลือกหัวข้อ [4] **พิมพ์รายงาน** ซึ่งจะมีรายละเอียดของหัวข้อ รายงานดังต่อไปนี้

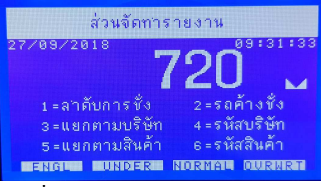

2.4.1 รายงานเรียงลําดับการชัง 2.4.2 รายงานแสดงรายการรถค้างช <sup>V</sup> ง ัV

2.4.3 รายงานบันทึกข้อมูลการชั่งแยกตามบริษัท 2.4.4 รายงานข้อมูลตารางรหัสบริษัท 2.4.5 รายงานบันทึกข้อมูลการชังแยกตามสินค้า 2.4.6 รายงานข้อมูลตารางรหัสสินค้า <sup>V</sup> ์ ผู้ใช้งานสามารถเลือกพิมพ์รายงานที่ต้องการ โดยกดป่มตัวเลข **[1] – [6] ตามหัวข้อที่ต้องการ จากนั้**น ก็ระบุช่วงเวลาของข้อมูลที่ต้องการพิมพ์แล้วกด **[Enter]** ยอมรับค่า หลังจากระบุจนจบขั้นตอนแล้ว เครื่องชั่ง จะทำการพิมพ์ข้อมูลทันที เป็นอันเสร็จสิ้นขั้นตอน<br>|

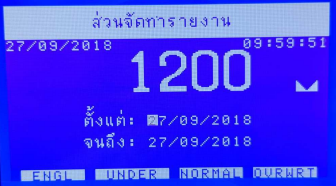

**2.5 ส่วนจัดการแฟ้ มข้อม ูล** 

ข้อมูลภายในส่วนของส่วนการจัดการแฟ้ มข้อมูล จะประกอบด้วยข้อมูล 6 ประเภทด้วยกน คือ ั

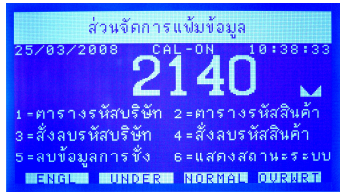

#### **2.5.1 ส่วนบันทึกตารางรหัสบริษัท**

ี่ เพื่อความสะดวกในการใช้งาน ผ้ใช้เครื่อง สามารถจัดเก็บชื่อของบริษัทต่างๆ ที่ทำการชั่งไว้เป็นรหัส ตั้งแต่ 0-249 เพื่อง่ายต่อการเรียกกลับมาใช้ในขณะทำการบันทึกข้อมูลการชั่ง โดยเมื่อผู้ใช้เครื่องเลือกคำสั่ง เข้ามายังส่วนนี้ เครื่องก็จะแสดงคำถามถึงหมายเลขรหัสที่ต้องการกำหนดค่า ให้ผู้ใช้เครื่องระบุหมายเลขที่

www.asic-net.com Commandor Digital Indicator Model HP-08M 6/16

ี ต้องการระหว่าง 0-249 แล้วตามด้วยการกดปุ่ม [Enter] เครื่องก็จะขึ้นบรรทัดใหม่ให้ผู้ใช้ทำการระบุชื่อที่ ต้องการ (ในกรณีที่รหัสนั้นเคยมีการระบุไว้แล้วเครื่องก็จะแสดงชื่อเดิมที่เคยกำหนดไว้มาให้กับผู้ใช้เครื่อง ้ได้ทำการแก้ไข)

#### **2.5.2 ส่วนบันทึกตารางรหัสสินค้า**

 และเช่นเดียวกนกั้นกับรหัสบริษัท เพื่อความสะดวกในการใช้งาน ผู้ใช้เครื่องสามารถจัดเก็บชื่อของ สินค้าต่างๆ ที่ทำการชั่งไว้เป็นรหัสตั้งแต่ 0-249 เพื่อง่ายต่อการเรียกกลับมาใช้ในขณะทำการบันทึกข้อมูล การชั่ง โดยเมื่อผู้ใช้เครื่อง เลือกคำสั่งเข้ามายังส่วนนี้ เครื่องก็จะแสดงคำถามถึงหมายเลขรหัสที่ต้องการ กาหนดค ํ ่า ให้ผู้ใช้เครืVองระบุหมายเลขทีVต้องการระหวาง 0-249 แล้วตามด้วยการกดปุ่ ม [Enter] เครืVองก ่ ็ จะขึ้นบรรทัดใหม่ให้ผู้ใช้ทำการระบุชื่อที่ต้องการ (ในกรณีที่รหัสนั้นเคยมีการระบุไว้แล้วเครื่องก็จะแสดง ชื่อเดิมที่เคยกำหนดไว้มาให้กับผู้ใช้เครื่องได้ทำการแก้ไข)

#### 2.5.3 ส่วนการสั่งลบรหัสบริษัท

ในกรณีที่ผู้ใช้เครื่องต้องการลบข้อมูลของชื่อบริษัท ที่มีอยู่ในหน่วยความจำทุกรหัสออกก็สามารถทำ ได้โดยการเลือกเข้าในส่วนของหัวข้อนี้ เครื่องจะแสดงเลขลำดับของข้อมลรหัสที่กำลังทำการลบ 2.5.4 ส่วนการสั่งลบรหัสสินค้า

ในกรณีที่ผู้ใช้เครื่องต้องการลบข้อมูลของชื่อสินค้าที่มีอยู่ในหน่วยความจำทุกรหัสออกก็สามารถทำ ่ ได้โดยการเลือกเข้าในส่วนของหัวข้อนี้ เครื่องจะแสดงเลขลำดับของข้อมูลรหัสที่กำลังทำการลบ <u>2.5.5 ส่วนการสั่งลบข้อมูลบันทึกการชั่ง</u>

 เนืVองจากหน่วยความจําของเครืVองมีขนาดจํากด ดังนั ั Bนผู้ใช้งานมีความจําเป็ นทีVจะต้องทําการลบข้อมูล ีที่ทำการบันทึกออกภายหลังจากได้จัดทำรายงานเป็นที่เรียบร้อยแล้ว \*\*\*(**ผู้ใช้งานจะต้องใช้คำสั่งนี้เมื่อได้ท**ำ การชั่งรถที่ค้างอยู่ทั้งหมดแล้ว เนื่องจากคำสั่งนี้จะทำการลบข้อมูลทั้งหมดรวมทั้งข้อมูลรถที่รอการชั่งออก **ด้วย)**

#### **2.5.6 ส่วนแสดงสถานะของระบบ**

ผู้ใช้เครื่องสามารถดูข้อมูลสถานะของเครื่องได้จากคำสั่งนี้ ซึ่งเครื่องจะแสดงข้อมูลต่างๆ ดังต่อไปนี้

- วันที่และเวลาปัจจุบันของเครื่อง
- จํานวนข้อมูลรถทีVชังเสร็จเรียบร้อยแล้ว V
- จำนวนข้อมูลของรถที่รอการชั่งออก
- หมายเลขบัตรชั่งที่จะใช้ในลำดับถัดไป
- าไระเภทหน่วยความจำที่ใช้ ( 0,1)

#### **2.6 การกําหนดและตั%งค่าการทํางานของระบบ**

โดยปกติแล้วส่วนหัวข้องานนี้ผู้ใช้ไม่ค่อยมีความจำเป็นที่จะต้องใช้มากนัก ยกเว้นแต่ในการติดตั้งและ กำหนดค่าต่างๆ ของเครื่องในครั้งแรกที่มีการใช้งานเท่านั้น ดังนั้นหากผู้ใช้ต้องการกำหนดหรือเปลี่ยนแปลง ในภายหลังขอให้ทําโดยความระมัดระวัง

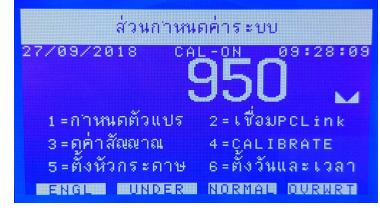

#### **2.6.1 การกําหนดค่าตัวแปรต่างๆ**

่ ในส่วนนี้จะเป็นการตั้งค่าต่างๆ ของระบบซึ่งมีการแยกเป็น 2 ส่วน คือ **F-00 ถึง F-23** เป็นการตั้งค่า โดยทัวไปซึVงจะไม <sup>V</sup> ่มีผลต่อการชังนํ <sup>V</sup> Bาหนัก ส่วน **F-24 ถึง F-37** จะเป็ นการตัBงค่าทีVจะมีผลต่อการชังนํ <sup>V</sup> Bาหนัก ซึVง ส่วนนี้จะสามารถเข้าได้ก็ต่อเมื่อได้ทำการใส่ Jumper Calibrate ภายในเครื่องเท่านั้น โดยค่าฟังก์ชั่นต่างๆ มี ดังต่อไปนี้

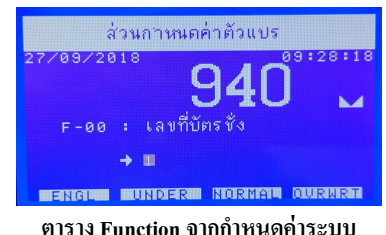

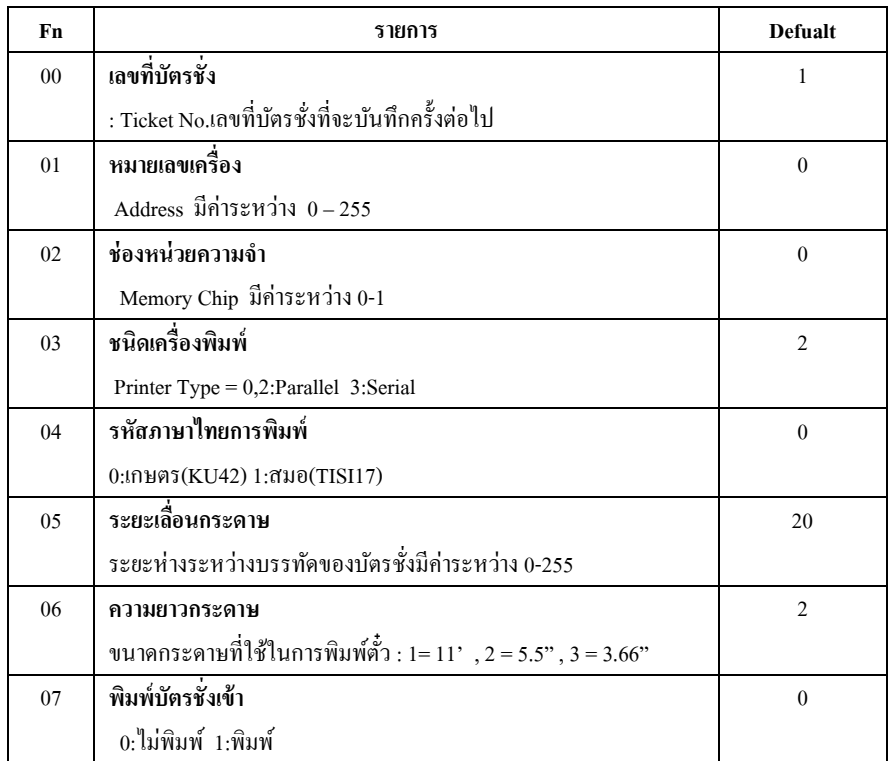

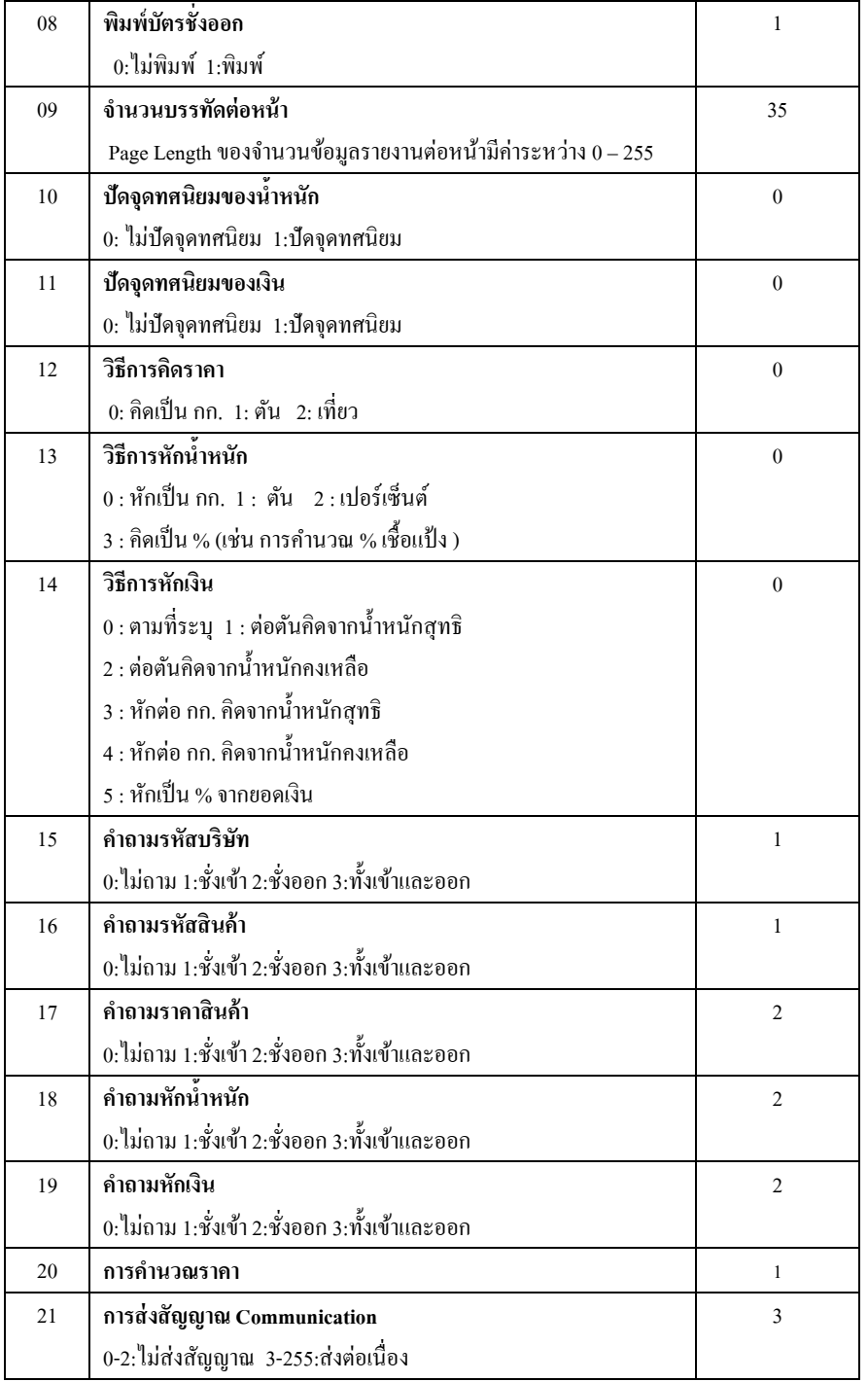

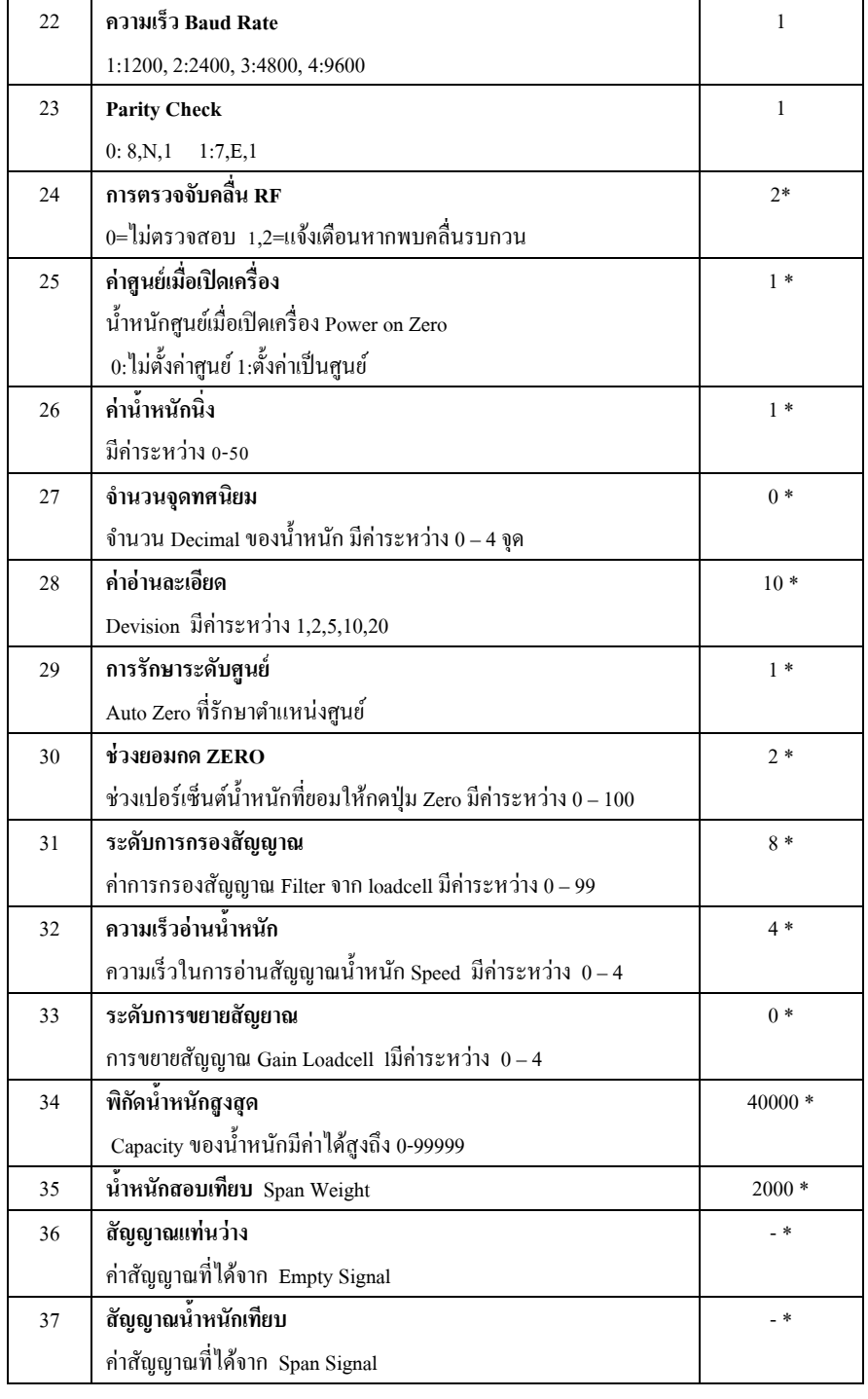

#### **2.6.2 การต่อเชื่อม PCLink**

เพื่ออำนวยความสะดวกในการกำหนดค่ารหัสต่างๆรวมทั้งหน้าตารูปแบบของบัตรชั่งและรายงาน ผ่านทางเครื่องคอมพิวเตอร์ได้ แต่ในส่วนของหัวข้อนี้เมื่อใช้งานตามปกติจะถูก LOCK JUMPER CAL

#### **2.6.3 การแสดงค่าสัญญาณจาก Loadcell**

สำหรับหัวข้อนี้จะเป็นประโยชน์มากสำหรับทั้งผู้ใช้งานและผู้ที่ทำการติดตั้งเครื่อง เพื่อที่จะสามารถดู ค่าสัญญาณที่หัวอ่านได้รับจาก Loadcell โดยตรงว่ามีความถูกต้องหรือมีระดับความแรงของสัญญาณมาก น้อยเพียงใด หากออกจากส่วนนี้ก็เพียงแต่กดปุ่ม **[Esc]**<br>————————————————————

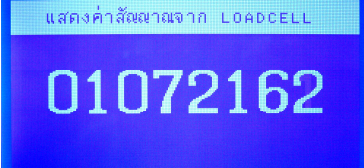

#### <u> Marten Martenard Monarchell Museum</u>

#### **2.6.4 การปรับตั%งค่านํ%าหนัก Calibrate**

ในส่วนของห้วข้อการ CALIBRATE เมื่อต้องการขั้นตอนนี้จะต้องทำการ JUMPER CAL ในตำแหน่ง ON ( มีการJUMPER อยู่) เครื่องชั่งจะแสดงข้อความดังนี้

> CALIBRATION SECTION **TENTERI=New , [ESCI=01d**

#### \*\* **ขั%นตอนการ Calibrate มีดังนี%**

1.ปล่อยแท่นชั่งให้ว่างและกดปุ่ม [**Enter**] เครื่องชั่งจะทำการนับถอยหลัง 20 ถึง 0 เพื่อจดจำค่า<br>. สัญญาณแท่นว่าง (**Empty Scale**)

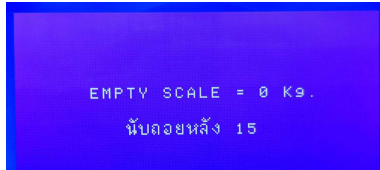

2.ขั้นตอนต่อไปทำการป้อนค่าน้ำหนักสอบเทียบ ( **SPAN** ) ที่ต้องการแล้วให้นำน้ำหนักขึ้นบนแท่น<br>. ชัง รอให้นิ <sup>V</sup> Vงสักครู่แล้วกดปุ่ ม [**Enter]** เครืVองชังจะทําการนับถอยหลัง ÖÄ ถึง Ä อีกครั <sup>V</sup> BงเพืVอให้เครืVองจดจํา ค่าสํญญาณน้ำหนักสอบเทียบ ( **Span Signal** )

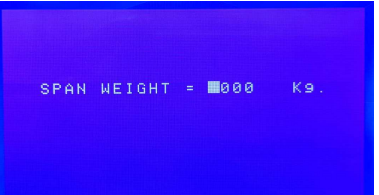

่ 3. เมื่อทำตามข้อ 1 และ 2 เรียบร้อยแล้ว เครื่องจะแสดงข้อความว่าบันทึกแล้ว 4. \*\*\*<u>กรณีต้องการข้ามขั้นตอนแท่นว่าง</u> เพื่อเข้าสู่ขั้นตอน SPAN สามารถทำได้โดยเมื่อเข้าสู่ หัวข้อ Calibrate แล้วกดปุ่ <sup>ม</sup>**[Esc]** โดยไม่ต้องกด ENTER ลําดับถัดไปหน้าจอจะแสดงข้อความการ SPAN

### **2.6.5 การตั%งชืPอหัวกระดาษ**

หัวกระดาษหรือชื่อเจ้าของแท่นชั่งที่จะทำการพิมพ์ยังส่วนบนของบัตรชั่งและรายงานนั้น สามารถสั่ง พิมพ์ได้ทั้งหมด 3 บรรทัด โดยบรรทัดที่ 1 เครื่องจะทำการพิมพ์เป็นอักษรตัวใหญ่ ส่วนบรรทัดที่ 2 และ 3 ควรใช้พิมพ์ที่อยู่ หรือ หมายเลขโทรศัพท์ ซึ่งเครื่องจะพิมพ์เป็นอักษรปกติ ทำให้สามารถกำหนดได้โดยระบุ หมายเลขบรรทัด แล้วตามด้วยระยะเว้นวรรคด้านหน้าของการพิมพ์บรรทัดนั้น (ถ้ากำหนดระยะวรรคเป็น 0 หมายความว่าไม่ต้องการพิมพ์ข้อความบรรทัดนั้น) ในการกำหนดข้อความของแต่ละบรรทัดไม่ต้องเว้น ้วรรคด้านหน้าข้อความ เนื่องจากมีการระบุระยะวรรคไว้แล้ว

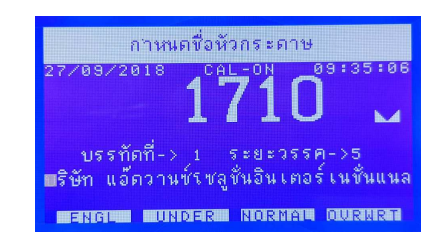

#### **2.6.6 การตั้งวันที่และเวลา**

ิ ภายในหัวอ่านน้ำหนักร่นนี้มีวงจรปฏิทินและนาฬิกา รวมทั้งแบตเตอรี่สำหรับให้นาฬิกาเดินใน ขณะทีVท่านปิ ดเครืVอง ซึVงโดยปกติแล้วแบตเตอรีVนีBจะสามารถสํารองไฟได้ประมาณ 3-5 ปี ยกเว้นเครืVองอยูใน่ ี สภาพแวดล้อมที่มีอุณหภูมิสูงมากๆ ข้อควรระวังในการตั้งวันที่และเวลาคือจะต้องตั้งหน่วยของวินาทีให้ น้อยกว่า 60 มิฉะนั้นนาฬิกาจะไม่เดิน

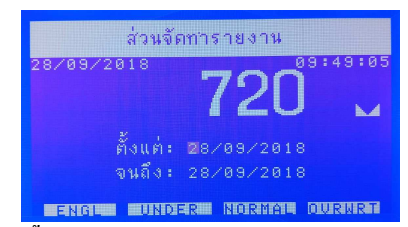

#### <u>่ 3 .รายละเอียดการคำนวณวิธีหักน้ำหนัก</u>

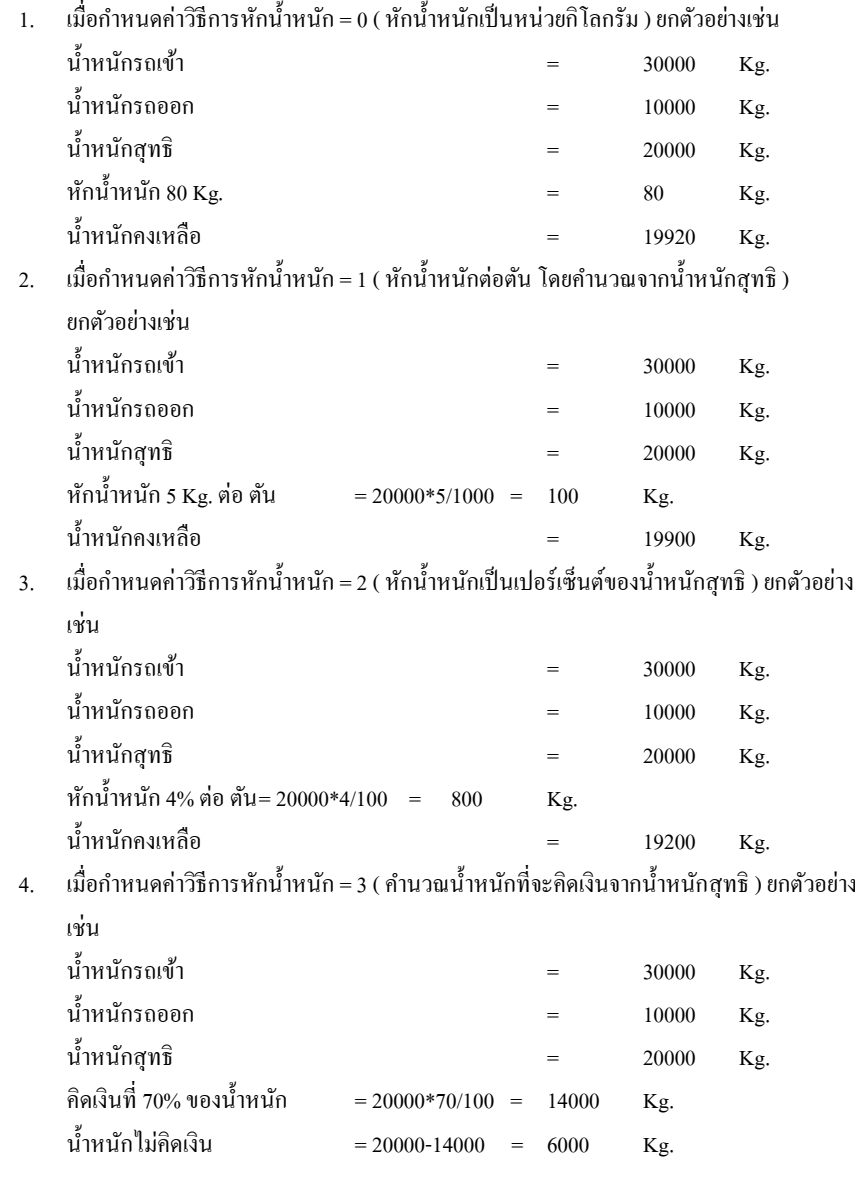

( วิธีนี้ใช้กับสินค้าที่มีน้ำ,ความชื้น หรือสิ่งเจือปนอื่นอยู่ เช่น แป้งมัน หรือ น้ำยางสด เป็นต้น)

#### **t.รายละเอียดการคํานวณวิธีคํานวณเงิน**

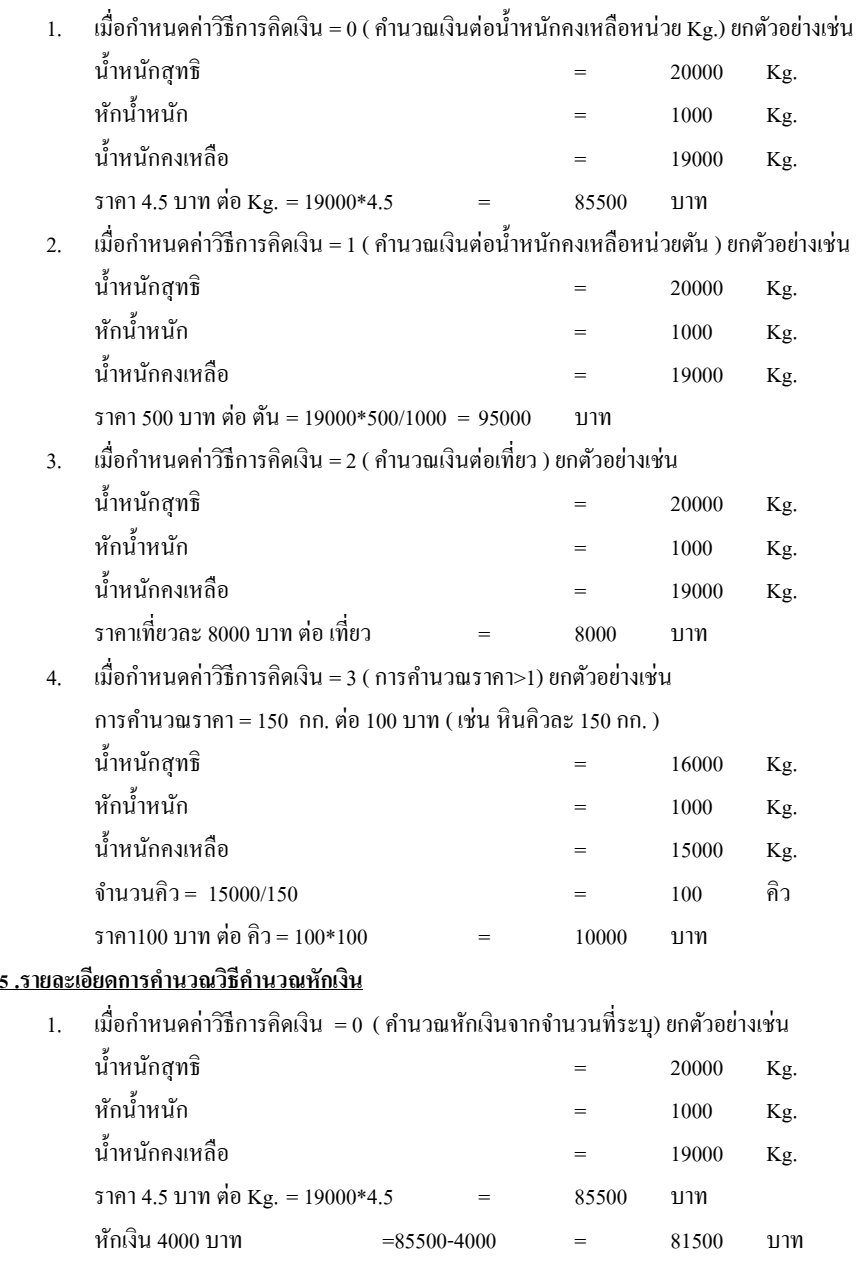

- 2.. เมื่อกำหนดค่าวิธีการคิดเงิน = 1 ( คำนวณหักเงินจากน้ำหนักสุทธิต่อตัน ) ยกตัวอย่างเช่น น้ำหนักสุทธิ์  $\qquad \qquad = \qquad \qquad 20000 \qquad \text{Kg}.$ หักน้ าหนัก =  $1000$  Kg. นํBาหนักคงเหลือ = 19000 Kg. หักเงิน 30 บาท ต่อ ตัน = 20000\*30/1000 = 600 บาท
- 3.. เมื่อกำหนดค่าวิธีการคิดเงิน = 2 ( คำนวณหักเงินจากน้ำหนักคงเหลือต่อตัน ) ยกตัวอย่างเช่น น้ำหนักสุทธิ์  $\qquad \qquad = \qquad \qquad 20000 \qquad \text{Kg}.$ หักน้ำ าหนัก = 1000 Kg. นํBาหนักคงเหลือ = 19000 Kg. หักเงิน 30 บาท ต่อ ตัน = 19000\*30/1000 = 570 บาท
- 4.. เมื่อกำหนดค่าวิธีการคิดเงิน = 3 ( คำนวณหักเงินจากน้ำหนักสุทธิ ต่อ Kg.) ยกตัวอย่างเช่น น้ำหนักสุทธิ์  $\qquad \qquad = \qquad \qquad 20000 \qquad \text{Kg}.$

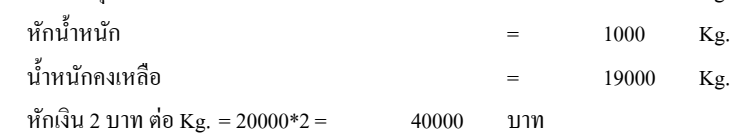

- 5.. เมื่อกำหนดค่าวิธีการคิดเงิน = 4 ( คำนวณหักเงินจากน้ำหนักคงเหลือ ต่อ Kg.) ยกตัวอย่างเช่น น้ำหนักสุทธิ์  $\qquad \qquad = \qquad \qquad 20000 \qquad \text{Kg}.$ หักน้ำ าหนัก = 1000 Kg. นํBาหนักคงเหลือ = 19000 Kg. หักเงิน 2 บาท ต่อ Kg. = 19000\*2 = 38000 บาท
- 6.เมืVอกาหนดค ํ ่าวิธีการคิดเงิน = 5 ( คํานวณหักเงินเป็ นเปอร์เซ็นต์จากยอดเงิน ) ยกตัวอยางเช ่ ่น

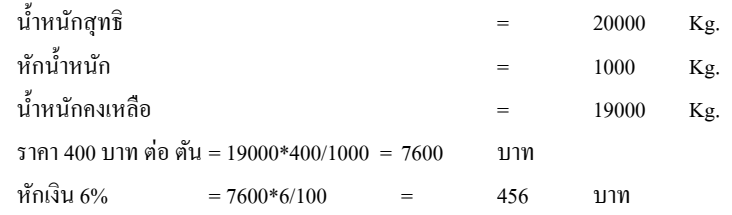

#### **v . การติดตั%ง JUMPER**

ิบนแผงวงจรหลักของเครื่องจะมี JUMPER เพื่อให้ผู้ใช้งานเลือกการทำหน้าที่ของส่วนต่างๆ ดังนี้

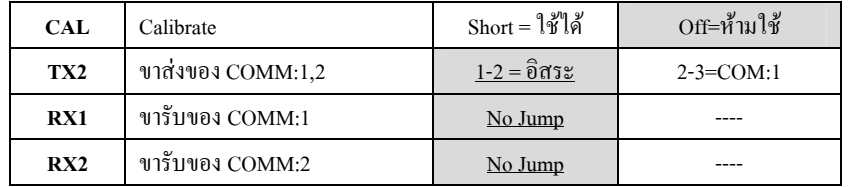

#### หมายเหตุ

-HP-08M ไม่อนุญาตให้ใช้ปุ่ม TARE และ CLEAR ดังนั้นน้ำหนัก GROSS จะเท่ากับ NET เสมอ สำหรับการ ZERO ทำได้โดยการกดปุ่ม [0] ซึ่งจะทำได้ก็ต่อเมื่อน้ำหนักนิ่งและอยู่ ใบช่างค่าที่กำหนดได้